## ■ パソコン省エネ設定の方法

設定の方法は OS の種類によって若干違います。下記の 設定方法はウィンドウズXPにおけるものです。

1. デスクトップ上で右クリックをし、一番下の「プロ パティ (R)」をクリックして下さい。

2. 画面のプロパティが出てきます。 「スクリーンセーバー」のタブをクリッ クして下さい。

 一番下にある「モニタ電源」の項目に ある「電源(O)」ボタンをクリックして 下さい。

3. 電源オプションのプロパティが出て きます。

「電源設定」のタブ内にある電源設定を 以下のように変更して下さい。

「モニタの電源を切る」→3 分後 「ハードディスクの電源を切る」 →10 分後

「システムスタンバイ」→30 分後

## (注意)

上記に示した設定時間は参考値であり、強制 するものではありません。業務に支障がない 範囲で各自の判断により設定してください。

変更ができましたら右下の「適用 (A)」 ボタンを押し、「OK」ボタンをクリック して下さい。 これで設定は完了です。

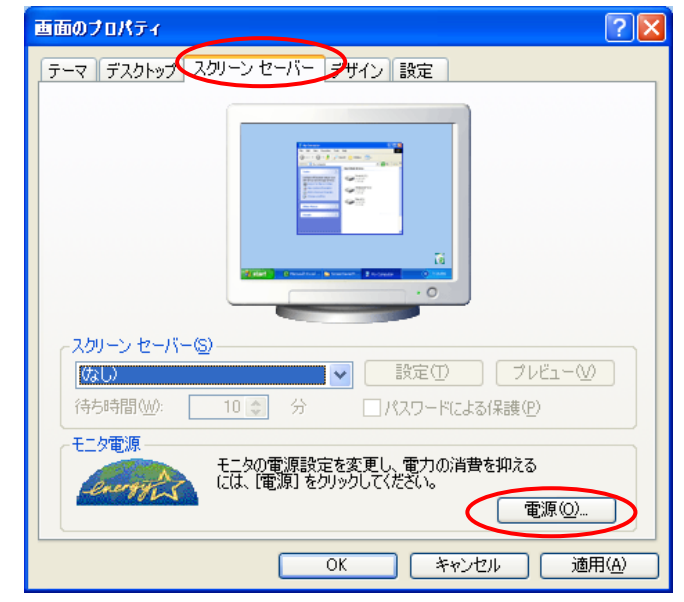

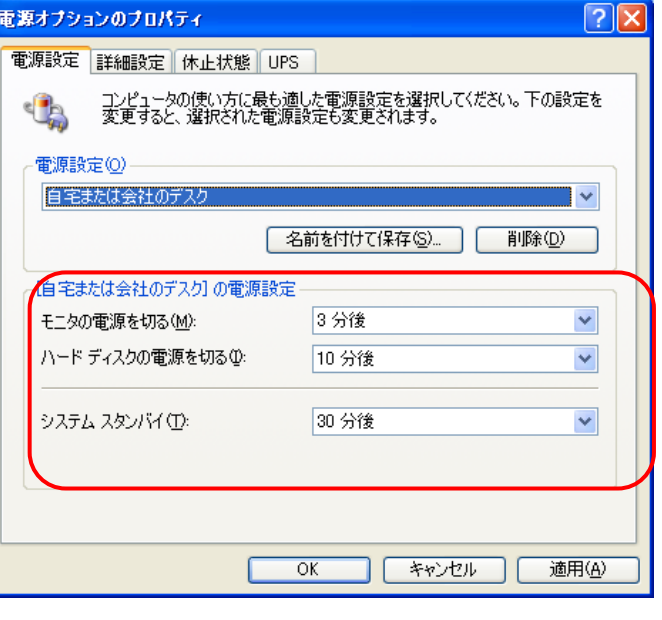

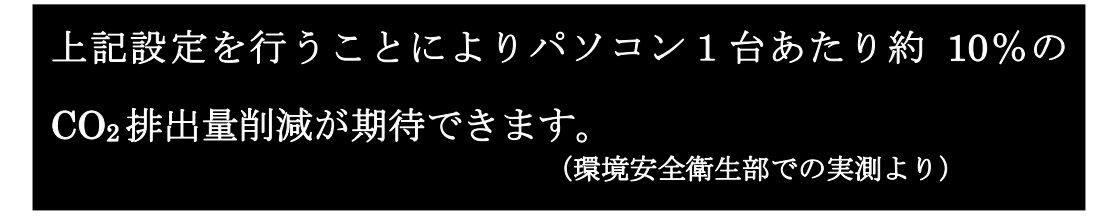

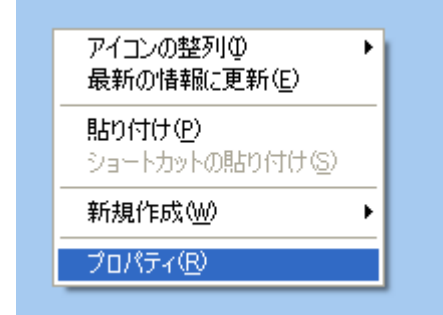